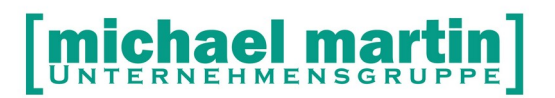

mmOrthosoft®

# **Seminar**

# MIP® Orthopädie **Schnittstelle**

zum MIP-Hilsmittel-Management Pool der Krankenkassen

> Gültig für Version 2019.x Ausgabedatum 08.10.2019

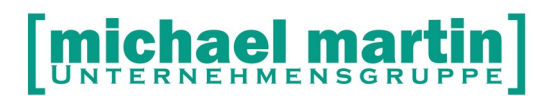

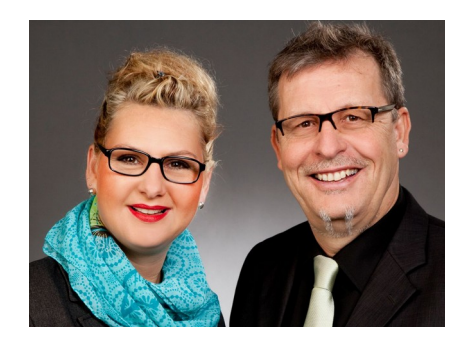

#### **Sehr geehrte Anwender,**

unsere Branche steht vor großen Herausforderungen. Hoher Wettbewerbsdruck, sinkende Erlöse und ständige Veränderungen im Gesundheitswesen sprechen eine deutliche Sprache. Um Ihren Unternehmenserfolg zu sichern, müssen Sie sich noch intensiver um Ihre Kunden bemühen.

Dies wird erreicht, indem man andere Bereiche wie die aufwändige Verwaltung noch mehr strafft. Als Anbieter einer echten Branchenlösung bieten wir getreu unserem Motto:

### …viel mehr als nur Software !

Lösungen für alle Verwaltungsbereiche an. Basierend auf dem Kostenvoranschlag, bis hin zur kompletten Abrechnung, über den Einsatz zeitsparender Büroprogramme wie Termin- und Zeitplanung, bis hin zu einem integrierten elektronischen Qualitätsmanagement Handbuch.

Oft wird nur ein kleiner Teil der vorhandenen Möglichkeiten ausgeschöpft. Mit diesem Seminar zeigen wir Ihnen, wie Sie Ihre Software noch effektiver nutzen.

Sie werden feststellen, dass Sie das Gelernte binnen kurzer Zeit zum Vorteil Ihres Unternehmens einsetzen können.

#### **Wir wünschen Ihnen dabei viel Erfolg.**

Das ganze mm-Team mit der Geschäftsleitung:

## Carmen & Michael Martin

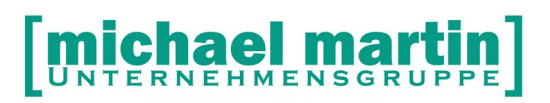

Fax: 06227-8383-99 26 06227-8383-83

# <span id="page-2-0"></span>**1 Inhaltsverzeichnis**

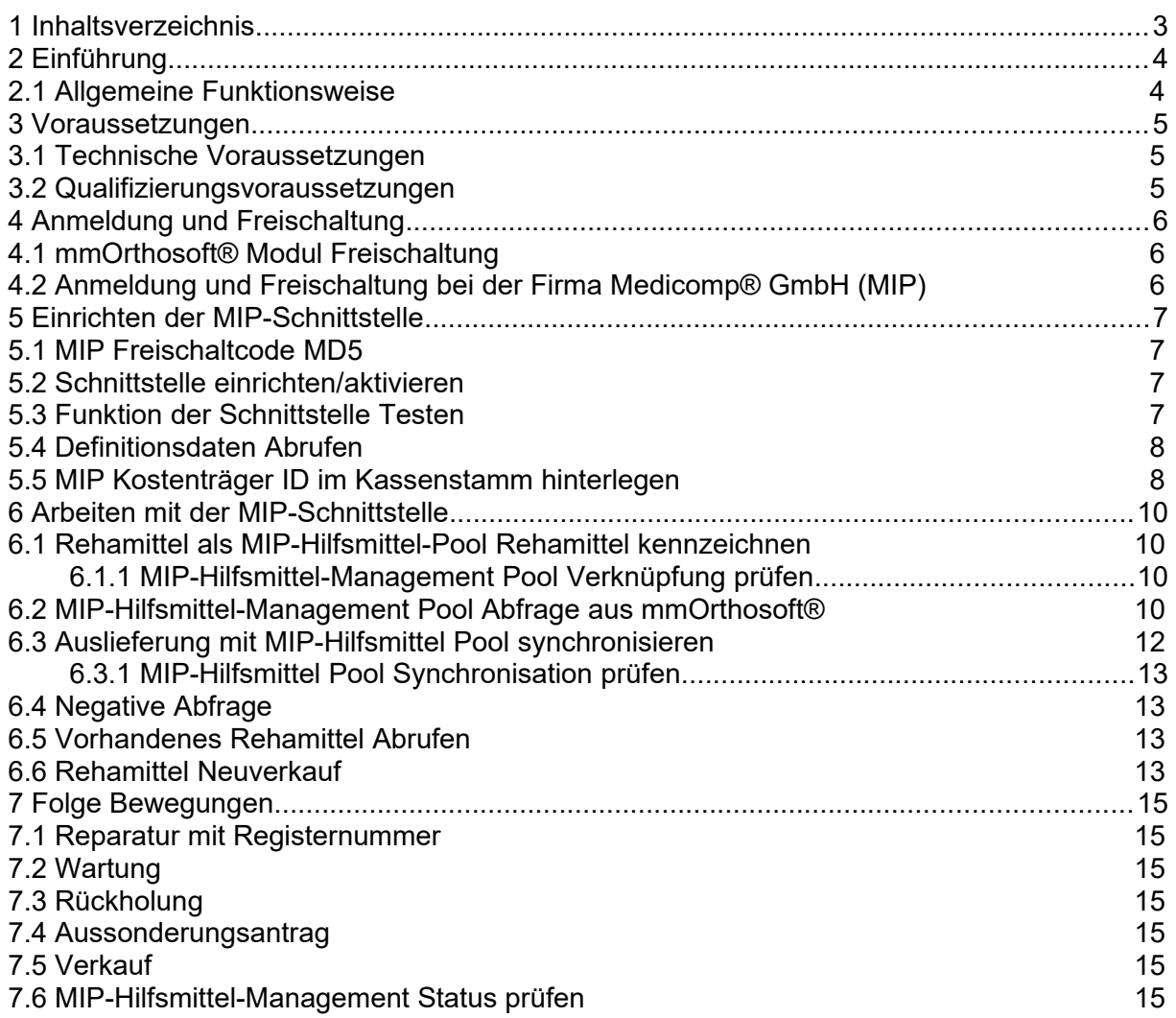

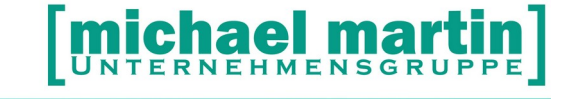

# <span id="page-3-1"></span>**2 Einführung**

Nach den Schnittstellen "Kompressions- und Fußdruck Meßsystemen", "FIBU-" "MS-Word®"-, "Routenplaner", "eKV" oder "die beleglose Abrechnung nach §302" ist die "MIP Orthopädie Schnittstelle" ein weiterer Baustein in der weiter um sich greifenden Vernetzung zwischen den einzelnen Anbietern und Leistungserbringern im Gesundheitswesen.

Die Schnittstelle für MIP-ORTHOPÄDIE® oder einfach "MIP OT Schnittstelle" wurde in Zusammenarbeit mit der Firma MEDICOMP® und den angeschlossenen Kostenträgern entwickelt. Sie wird als Schnittstelle zum MIP-Hilfsmittel-Management Pool der Krankenkassen zur Steuerung und Optimierung der Nutzung und Wiederverwendung von gebrauchten Hilfsmitteln verwendet.

#### <span id="page-3-0"></span>**2.1 Allgemeine Funktionsweise**

Die MIP OT Schnittstelle kann aus der mmOrthosoft® Rehamittelverwaltung oder direkt aus einem mmOrthosoft® Kostenvoranschlag aufgerufen- und eine Abfrage auf der Plattform durchgeführt werden. Bei einem Treffer werden die Daten des Rehamittels in mmOrthosoft® übernommen, im Rehamittelordner angelegt und zusammen mit den zugehörigen Formularen hinterlegt. Desweiteren können Folgebewegungen wie Reparaturen bis hin zur Rückholung aus mmOrthosoft® mit der Plattform synchronisiert werden, so dass eine Doppelerfassung weitgehend entfällt.

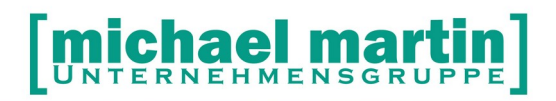

## <span id="page-4-2"></span>**3 Voraussetzungen**

Zur Bedienung der MIP OT Schnittstelle müssen folgende Voraussetzungen erfüllt sein:

#### <span id="page-4-1"></span>**3.1 Technische Voraussetzungen**

Voraussetzungen für die Nutzung der MIP OT Schnittstelle ist von der technischen Seite lediglich ein direkter Zugriff auf das Internet.

Des weiteren sollte der Zugang von Medicomp® auf die MIP-Hilsmittel-Management Plattform für Sie freigeschaltet sein und die Zugangsdaten vorliegen.

#### <span id="page-4-0"></span>**3.2 Qualifizierungsvoraussetzungen**

Um zu gewährleisten, dass die Datenaustauschverfahren und Zusammenhänge zwischen unserem Software und MIP bekannt sind und zum Schutz des Datenvolumens beider Seiten vor Falscheingaben müssen wir von der Wissensseite vor dem Besuch des Seminars MIP-Schnittstelle folgende Qualifizierungen voraussetzten:

#### **Basiswissen**

Die Grundlagen mit dem Umgang von unserer Software müssen vorhanden sein.

#### **Belegwesen**

Der Umgang mit KV, Rezepten und Abrechnung muss geläufig sein

#### **Rehamittelverwaltung**

Der Umgang das Verwalten und Einsatz des Ordners Rehamittel muss bekannt sein.

# <span id="page-5-2"></span>**4 Anmeldung und Freischaltung**

Da es sich bei der MIP OT Reha Schnittstelle um eine Verbindung zwischen zwei getrennten Systemen handelt, ist es auch notwendig sich an zwei Stellen anzumelden:

#### <span id="page-5-1"></span>**4.1 mmOrthosoft® Modul Freischaltung**

Zur Anmeldung und Freischaltung der MIP OT Reha Schnittstelle in mmOrthosoft® rufen Sie einfach den unseren Vertrieb an unter der Nummer: 06227 8383-200

Nach bestätigtem Auftrag wird die Schnittstelle über die Mailbox freigeschaltet.

#### <span id="page-5-0"></span>**4.2 Anmeldung und Freischaltung bei der Firma Medicomp® GmbH (MIP)**

Jeder Anwender kann sich den Zugang zum MIP-Hilfsmittel-Management Pool zur Nutzung der Schnittstelle für MIP-OT frei schalten lassen.

#### **ACHTUNG: Es ist zwingend eine Vertragsumstellung bezüglich des MIP OT Reha Pools mit der Firma MIP, von Klick-Zugriff auf Flatrate notwendig!**

Dazu wenden Sie sich bitte an

Firma medicomp Gesellschaft für neue Medien und Computer mbH Herrn Wolfgang Schunck Hoheloogstr. 14 D- 67065 Ludwigshafen

Tel.: 0621-671782-0 E-Mail [info@medicomp.de](mailto:INFO@MEDICOMP.DE) Internet: www.medicomp.de

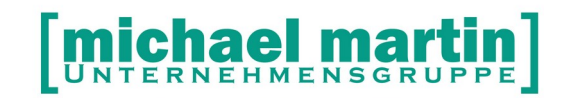

## <span id="page-6-3"></span>**5 Einrichten der MIP-Schnittstelle**

#### <span id="page-6-2"></span>**5.1 MIP Freischaltcode MD5**

Nach erfolgreicher Anmeldung erhalten Sie von der Firma Medicomp GmbH einen so genannten MD5 Code. (Message-Digest Algorithm 5). Der MD5-Code ist eine sehr lange Kombination aus Buchstaben und Zahlen der zur Aktivierung der Schnittstelle und zur Verschlüsselung der Daten benötigt wird. Sie können diesen Schlüssel auch ONLINE mit Ihren MIP Zugangsdaten abrufen über:

[www.mip-ekv.de](http://www.mip-ekv.de/)

*->Anmelden-> Service ->Persönliche Daten->Schnittstellenfreischaltung = JA*

Dann wird der MD5 Schlüssel generiert.

Am Besten, sie bearbeiten den Code über Drag&Drop. d.h.

- o markieren den Code mit der Maus
- o kopieren ihn mit STRG+C
- o Einsetzen über STRG+V

Schreiben Sie sich den MD5 Code zur Dokumentation hier auf

MD5 Code:

#### <span id="page-6-1"></span>**5.2 Schnittstelle einrichten/aktivieren**

#### **Hinweis:**

Der MD5 Schlüssel von Medicomp ist sowohl für den "MIP ekv" als auch für den Zugriff auf den "MIP OT Reha Pool" gültig! Er muss aber von Medicomp® für die jeweiligen Bereiche freigegeben werden.

Hinterlegen Sie den MD5 Schlüssel in mmOrthosoft® unter:

*EXTRAS -> Filialen* 

*-> Reiter 5eKV*

Im Feld: *MIP MD5: (Beispiel) "b7a782741f667201b54880c925fae..."*

und klicken Sie auf *<Übernehmen>*

#### **ACHTUNG:**

**Starten Sie mmOrthosoft® nach Eingabe des Schlüssels unbedingt neu.**

#### <span id="page-6-0"></span>**5.3 Funktion der Schnittstelle Testen**

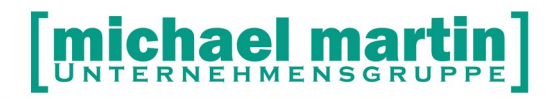

Sie können die Funktion der Schnittstelle überprüfen im wie folgt: *EXTRAS -> Filialen -> Reiter 5eKV*

*<Ändern>*

*<TEST>* Testet ob die MIP Plattform erreichbar- und Schlüssel gültig ist

#### <span id="page-7-1"></span>**5.4 Definitionsdaten Abrufen**

Die "Definitionsdaten" sind MIP interne Tabellen wie Kostenträger und Rehamittelmerkmale die im MIP-Hilfsmittel Pool codiert werden. Diese könne einmalig abgerufen werden unter

*EXTRAS->Systemeinstellungen->Benutzer…->Externe Schnittstellen→MIP*

*<Definitionsdaten abrufen>*

#### <span id="page-7-0"></span>**5.5 MIP Kostenträger ID im Kassenstamm hinterlegen**

MIP pflegt die Krankenkassen IDs für den MIP Rehapool und die MIP eKV Schnittstelle komplett getrennt. Daher entstehen dort für gleiche Kassen verschiedene Id Nummern und müssen in mmOrthosoft® hinterlegt werden. Hier ein Auszug aus der MIP ID Liste Stand 01.2010. Eine aktuelle Liste erhalten Sie von der Firma Medicomp direkt:

## Kostenträger ID MIP-OT (Stand 2012)

ID Bezeichnung

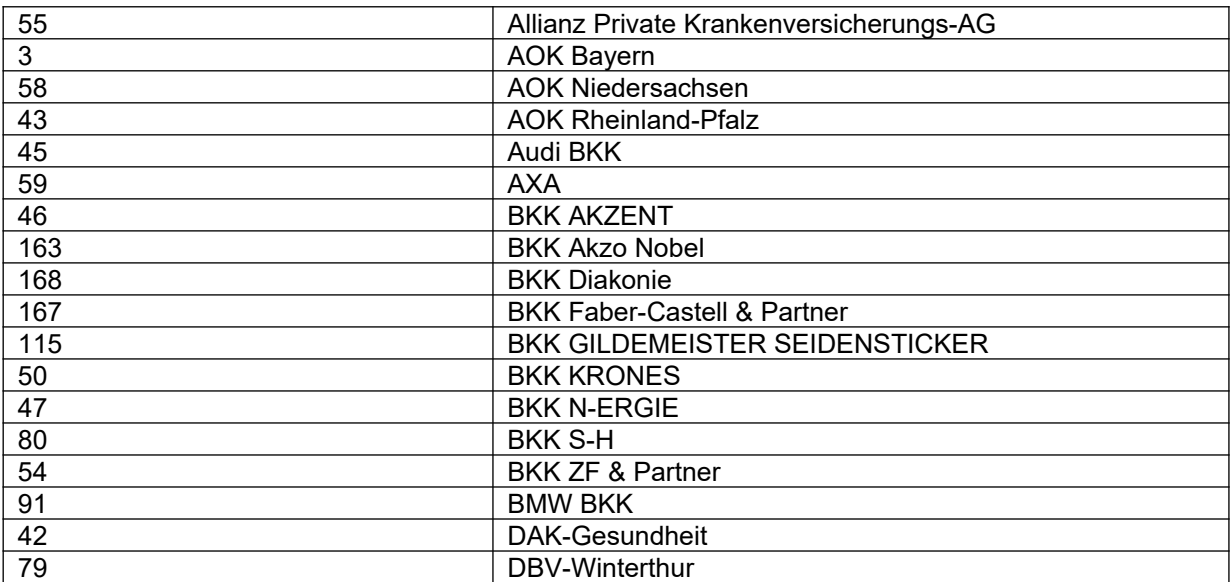

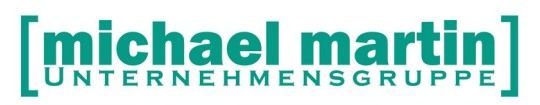

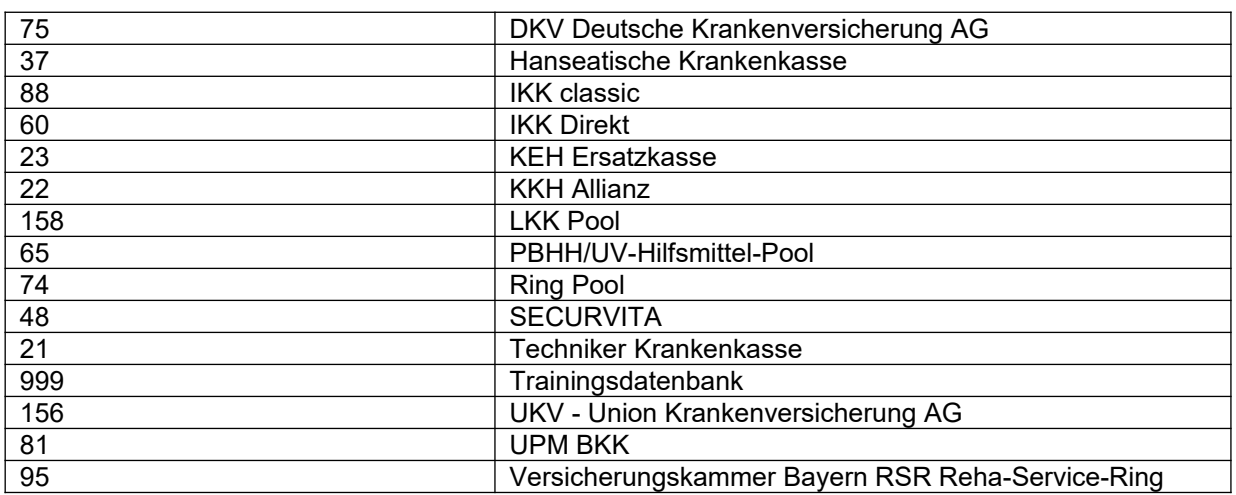

Tragen Sie diese ID Nummern in mmOrthosoft® ein. Dafür gibt es 2 Möglichkeiten:

#### **1.Direkt in den Krankenkassenadressen unter:**

*Adressen → Krankenkassen → Ändern Reiter2 – Feld: MIP ID OT*

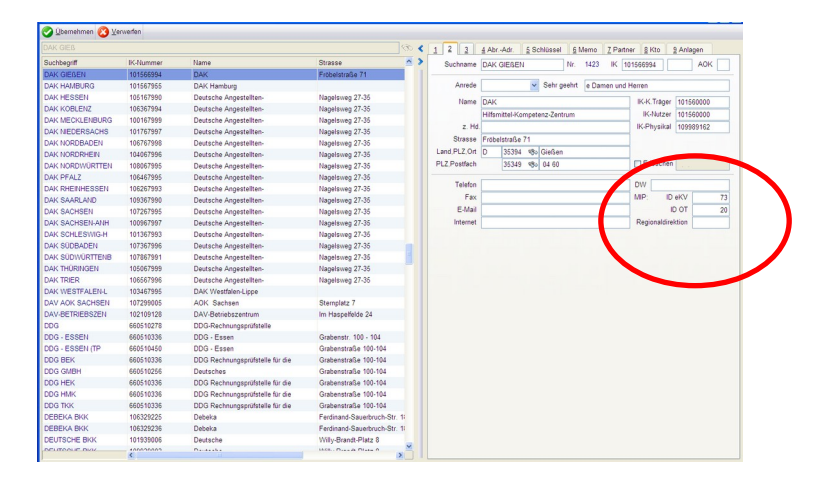

#### **2.Zusammgefasst hinter den Kundengruppen über:**

*DIVERSES → Vertragsassistent →Kundengruppen → Ändern* Feld: MIP Kostenträger OT

## <span id="page-9-3"></span>**6 Arbeiten mit der MIP-Schnittstelle**

#### <span id="page-9-2"></span>**6.1 Rehamittel als MIP-Hilfsmittel-Pool Rehamittel kennzeichnen**

Wenn die MIP OT Rehaschnittstelle aktiviert und eingerichtet ist kann theoretisch jedes Rehamittel direkt mit dem MIP Rehapool verknüpft werden. Dafür müssen folgende Voraussetzungen erfüllt sein:

1. Das Rehamittel muss als Eigentümer eine Krankenkasse hinterlegt haben

Prüfen die das Feld unter: *Artikel – Rehamittel – Ändern Feld: Eigentümer – "Kasse"* Hinterlegen einer gültigen

Krankenkasse die Ihren Rehapool über den MIPHilfsmittel Pool verwaltet

2. Das Rehamittel muss eine "gültige" Registernummer hinterlegt haben.

Prüfen die das Feld unter: *Artikel – Rehamittel – Ändern*

**Feld: Reg.Nr Stepsied: Reg.Nr** Hinterlegen Sie eine gültige Registernummer die im MIP-Hilfsmittel Pool vorhanden ist

3. Für die Verknüpfung zum MIP-Hilfsmittel Pool muss durch einen Haken gekennzeichnet werden.

Prüfen die das Feld unter: *Artikel – Rehamittel – Ändern*

*[X] Feld: Reg.Nr* Setzen Sie den Haken

#### <span id="page-9-1"></span>**6.1.1 MIP-Hilfsmittel-Management Pool Verknüpfung prüfen**

Ist ein Rehamittel als MIP Rehamittel gekennzeichnet und eine gültige Registernummer vorhanden erscheint das MIP Symbol auf der Karteikarte des **Rehamittels** 

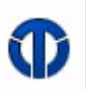

Mit der Kontroll Funktion: e*Reha – Aufruf MIP Orthopädie*

sollte der MIP-Hilfsmittel Pool über den Internet Browser geöffnet werden und dort direkt das entsprechende Rehamittel zur Kontrolle angezeigt werden.

#### <span id="page-9-0"></span>**6.2 MIP-Hilfsmittel-Management Pool Abfrage aus mmOrthosoft®**

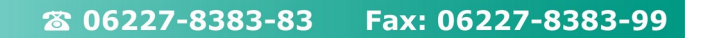

Eine Abfrage des MIP-Hilfsmittel Pools aus mmOrthosoft® heraus ist nur mit einer gültigen KV Nummer möglich und daher nur aus dem Ordner: **Auftrag/KV** möglich

Gehen Sie dafür wie folgt vor:

Legen Sie wie gewohnt einen KV über einen Patienten an.\*

(\*Siehe Seminar und Handbuch "Belegwesen") Nun kann man direkt aus den KV Positionen eine Widereinsatzanfrage im MIP System durchführen über:

*Auftrag/KV-> Positionen-> NEU-> Rehamittel* 

*<Pauschale>* Es sinnvoll die Wiedereinsatzpauschale gleich in den Positionen einzutragen und diese nachher bei der Abfrage an REHAMITTEL oder WIEDEREINSATZ auszuwählen.

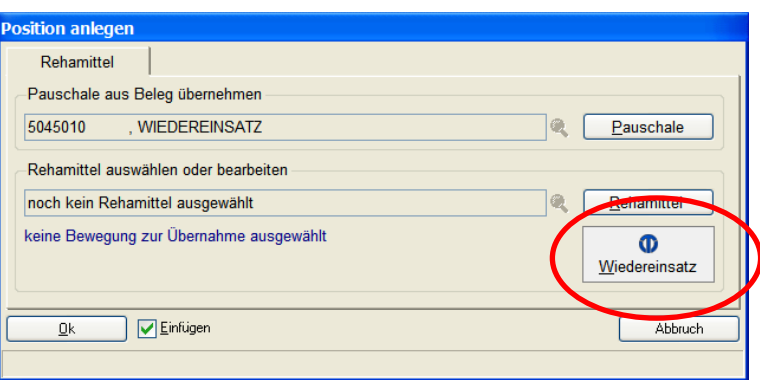

#### *<MIP-Wiedereinsatz> <Neue Anfrage>*

Wenn nicht automatisch vorgeschlagen, wählen Sie:

- Kostenträger ID (wird aus Kasse generiert)
- Regionaldirektion (kann leer bleiben)
- Produktgruppe (am besten über KOMBI suche)

Entsprechend der Produktgruppe können noch verschiedene Produktmerkmale eingegeben werden. Evtl.:Sitzbreite, Sitzhöhe usw.

#### *<Übernehmen>* Sendet die Daten an MIP und es sollten im MIP-Hilfsmittel-Management Pool Vorschläge erscheinen die mit den Vorgaben übereinstimmen

**Hinweis:**

**Details zur Bedienung der MIP-Hilfsmittel-Management Plattform entnehmen Sie dem Handbuch.**

**An dieser Stelle verlassen Sie mmOrthosoft®!** 

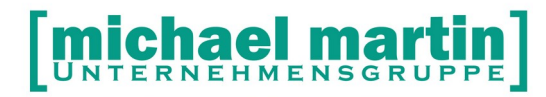

Haben Sie ein passendes Rehamittel im Pool gefunden können Sie es direkt dort <RESERVIEREN>

Verlassen die danach die MIP-Hilfsmittel-Management Plattform durch schließen des Browser Fensters.

Wieder in mmOrthosoft® klicken Sie auf:

*<Übernehmen>* Das zuvor im MIP Reha Pool reservierte Rehamittel wird in den eigenen Bestand der mmOrthosoft® Rehamittelverwaltung übernommen. In der "Bewegung" wird der Status "RESERVIERT" gesetzt und die Daten in den Auftrag/KV übernommen.

*Auftrag/KV - Reiter 9Anlagen* Der Anfragebeleg von MIP OT wird als PDF in den Anlagen des Auftrag/Kvs hinterlegt

*Rehamittel – Reiter 7Anlagen* Der Buchungsbeleg für die Reservierung wird als PDF in den Anlagen des Rehamittels hinterlegt

#### <span id="page-11-0"></span>**6.3 Auslieferung mit MIP-Hilfsmittel Pool synchronisieren**

Das reservierte und übernommene Rehamittel aus dem MIP-Hilfsmittel Pool hat automatisch die Vorgaben zur Verknüpfung mit dem MIP-Hilfsmittel Pool erfüllt: -Krankenkasse ist als Eigentümer hinterlegt.

-Die Registernummer ist hinterlegt

-[x]Haken zur Kennzeichnung ist gesetzt

-Es erscheint das MIP Symbol auf der Karteikarte.

Auf dem Reiter "Bewegung" des Rehamittels ist der Status automatisch gesetzt auf:

#### **O** Reservierung

Vor dem Status befindet sich das "MIP Symbol" als Kennzeichnung dafür, dass der Status "Reservierung" mit dem MIP-Hilfsmittel Pool synchronisiert ist.

Folgt auf die "Reservierung" eine "Auslieferung" gehen Sie in: *Auftrag/KV - Positionen – Neu – Rehamittel <Rehamittel>*

in den mmOrthosoft Rehamittelordner auf das entsprechende Rehamittel und dort über den Reiter:

*Bewegung – Neu -"Auslieferung"* 

wird vorgeschlagen. Nach Eintrag der Auslieferung können Sie diese Bewegung über das Symbol:

*MIP – Vorgang übertragen*

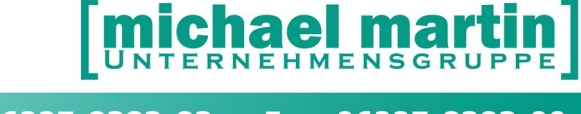

direkt mit dem MIP-Hilfsmittel Pool synchonisieren ohne auf die MIP Plattform wechseln zu müssen.

#### <span id="page-12-3"></span>**6.3.1 MIP-Hilfsmittel Pool Synchronisation prüfen**

Ist ein Rehamittel als MIP Rehamittel gekennzeichnet und eine gültige Registernummer vorhanden erscheint das MIP Symbol auf der Karteikarte

Mit der Kontroll Funktion: *eReha – Aufruf MIP Orthopädie*

sollte der MIPHilfsmittel Pool über den Internet Browser geöffnet werden und dort direkt das entsprechende Rehamittel zur Kontrolle angezeigt werden.

#### <span id="page-12-2"></span>**6.4 Negative Abfrage**

Bei einer negativen Abfrage d.h. es wurde kein Rehamittel mit den geforderten Kriterien gefunden, wird im Browser der Anfragebeleg angezeigt. Schließen Sie den Internet Browser und kehren in mmOrthsoft® zurück wird das Protokoll automatisch als **PDF** File abgelegt unter:

#### *Auftrag/KV – Reiter 9ANLAGE*

Der negative Abfragebeleg kann jederzeit eingesehen oder gedruckt- bzw bei einem eKV ausgewählt und mitgesendet werden.

#### <span id="page-12-1"></span>**6.5 Vorhandenes Rehamittel Abrufen**

Haben Sie ein gültige Register Nummer, das Rehamittel ist aber noch nicht im mmOrthosoft® Rehalager erfasst können Sie die Daten des Rehamittels abrufen und übernehmen über:

```
Auftrag/KV - Positionen – Neu – Rehamittel – MIP Wiedereinsatz
     <Rehamittel abrufen>
      "Registernummer" eingeben
       <Rehamittel abrufen>
<Übernehmen>
```
Das Rehamittel wird wie bei einer Reservierung mit den kompletten Daten im mmOrthosoft® Rehalager angelegt und in den Auftrag/KV Übernommen

#### <span id="page-12-0"></span>**6.6 Rehamittel Neuverkauf**

Vervollständigen Sie, z.B. bei negativer Abfrage den KV mit den Preisen des Neuverkaufs. Nach der Genehmigung wird das Rehamittel ganz normal im Ordner ARTIKEL->Rehamittel angelegt. Danach tragen Sie die Genehmigungsdaten im KV ein. Rufen die MIP Schnittstelle erneut auf über:

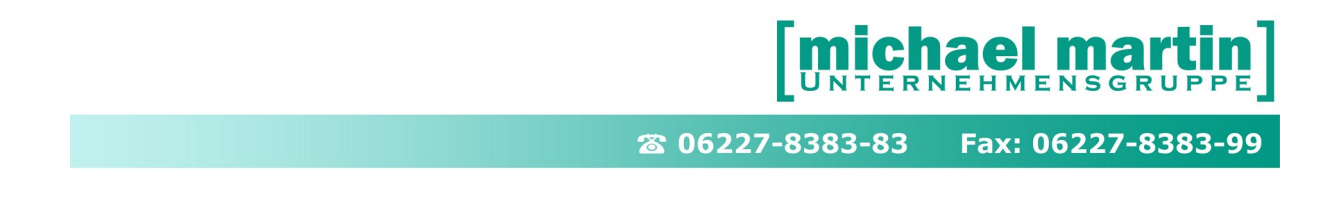

*KV→Positionen→Neu→Reha→MIP - <MIP Neuverkauf>*

Tragen Sie hier die Registernummer ein und suchen in der eigenen Rehamittelverwaltung ein entsprechendes Hilfsmittel aus mit Preis. Sind alle Daten eingetragen klicken Sie auf

#### *<SENDEN AN MIP>*

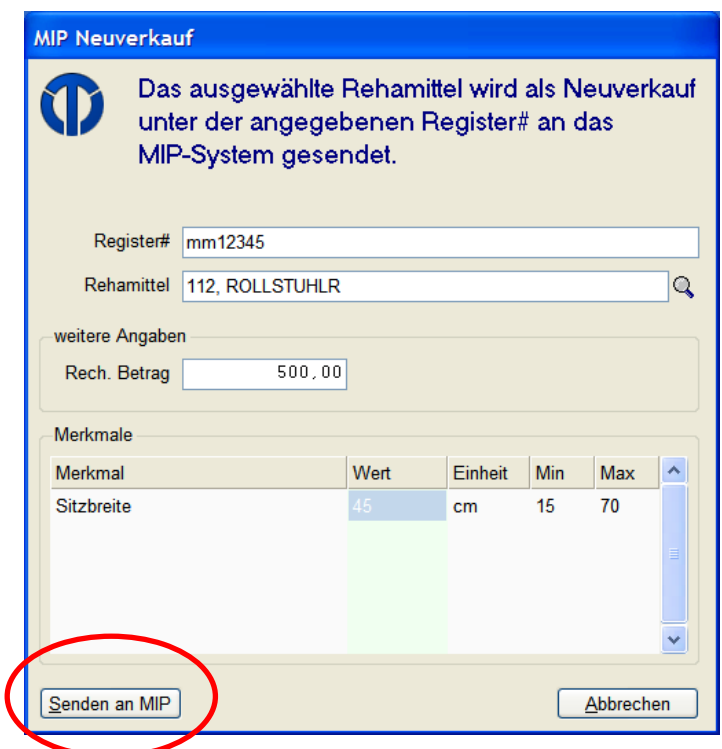

#### **Nach Abschluss der Verbuchung im MIP werden folgende Vorgänge automatisch erzeugt:**

- o Das Rehamittel wird in der Rehamittelverwaltung ausgebucht anhand der KV Daten
- o Die Daten des Rehamittels werden in den KV übertragen
- o Das Rehamittel wird im MIP System angelegt und verbucht.
- o Sämtliche Dokumente werden unter Reiter ANLAGEN hinterlegt

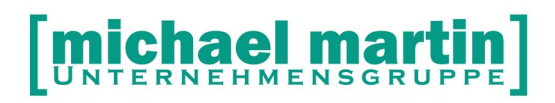

# <span id="page-14-6"></span>**7 Folge Bewegungen**

Alle anfallenden Folge Bewegungen können aus mmOrthosoft® grundsätzlich nur mit dem MIP-Hilfsmittel-Management Pool synchronisiert werden wenn eine gültige Auftrag/KV Nummer vorhanden ist.

#### <span id="page-14-5"></span>**7.1 Reparatur mit Registernummer**

Ist an einem MIP-Rehamittel eine Reparatur durchzuführen, tragen Sie diese in der *Rehamittelverwaltung-> Bewegungen-> Neu-> Reparatur* mit den zugehörigen Daten ein und synchronisieren Sie den Vorgang über Symbol *"MIP" – Vorgang übertragen*

#### <span id="page-14-4"></span>**7.2 Wartung**

Ist an einem MIP Rehamittel eine Wartung durchzuführen, tragen Sie diese in der *Rehamittelverwaltung -> Bewegungen-> Neu-> Wartung* mit den zugehörigen Daten ein und synchronisieren Sie den Vorgang über Symbol *"MIP" – Vorgang übertragen*

#### <span id="page-14-3"></span>**7.3 Rückholung**

Ist eine Rückholung von einem MIP-Rehamittel durchzuführen, tragen Sie diese in *Rehamittelverwaltung -> Bewegungen-> Neu-> Eingang* mit den zugehörigen Daten ein und synchronisieren Sie den Vorgang über Symbol *"MIP" – Vorgang übertragen*

#### <span id="page-14-2"></span>**7.4 Aussonderungsantrag**

Ist ein Aussonderungsantrag über einem MIP Rehamittel zu beantragen, tragen Sie diese in der

**Rehamittelverwaltung -> Bewegungen-> Neu-> Aussonderungsantrag** mit den zugehörigen Daten ein und verbuchen Sie über das MIP Symbol.

#### <span id="page-14-1"></span>**7.5 Verkauf**

Ist ein Verkauf über ein MIP Rehamittel durchzuführen, tragen Sie diese in der *Rehamittelverwaltung -> Bewegungen-> Neu-> Verkauf* mit den zugehörigen Daten ein und synchronisieren Sie den Vorgang über Symbol *"MIP" – Vorgang übertragen*

#### <span id="page-14-0"></span>**7.6 MIP-Hilfsmittel-Management Status prüfen**

Ist ein Rehamittel in mmOrthosoft® als MIP-Hilfsmittel gekennzeichnet und eine gültige Registernummer vorhanden erscheint das "MIP Symbol" auf der Karteikarte

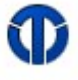

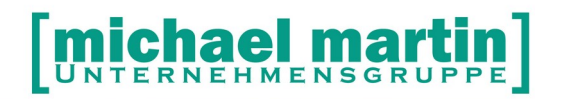

Mit der Kontroll Funktion:

## *eReha – Aufruf MIP Orthopädie*

sollte der MIP OT Rehapool über den Internet Browser geöffnet werden und dort direkt das entsprechende Rehamittel zur Kontrolle angezeigt werden.

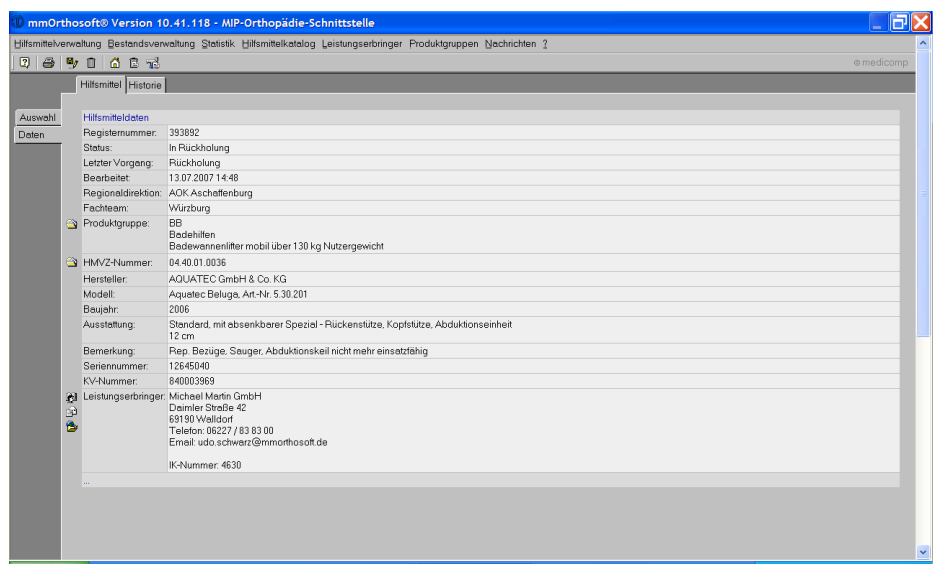